November 2006

## **To: URSA** *info***Suite users (EZSPEC/DARGAL users)**

#### **From: Decision Support Inc.**

#### **RE: EZSPEC/DARGAL Version 60.420**

This document accompanies the distribution media for DARGAL Version 60.420.

### **Qualified later compiled code versions**

DARGAL is now being compiled at code file versions 48 through 51. This makes DARGAL compatible with MCP versions up to 52. If you are generating DMS FDs up to version 52, all required libraries are also included with this release.

#### **General enhancements and improvements**

The following enhancements and improvements have been made to the URSA *info*Suite:

- **•** Improved ability in handling SQL FD data
- **•** Enhanced processing of SQL-to-SQL joins and DMS-to-SQL joins
- **•** Increased capacity for displaying page and report headers in the Browse window
- **•** Expanded size displacements in the paragraph report

## **Sending URSA batch report output to micro disk or micro printer**

In URSA, you can now send batch report output to a micro disk file on your PC or a micro printer. For example, you can send an URSA report in batchmode directly to a micro disk in Excel (.xls) format. To use this feature, the following must be true:

- **•** You must be using the Micro Filter for TCP/IP on your PC.
- **•** The Micro Filter for TCP/IP must be running on your PC.
- **•** You must be using URSA Version 3.01.0027 or higher.
- **•** You must be using DARGAL Version 60.340 or higher.
- **•** The PC to which URSA is sending the output must be turned on and the Micro Filter for TCP/IP must be up and running at the time the report is run on the mainframe.

• When you are using the Micro Filter for TCP/IP, the host program on the A Series uses the host microcomputer's name or IP address to communicate with the Micro Filter. The Micro Filter for TCP/IP options in the **URSA Preferences** dialog box allow you to send your machine's IP address to the URSA host so that it knows where to send the report output. You can also send the IP address or name of another computer that runs the Micro Filter for TCP/IP (to send reports to another microcomputer). One of these options needs to be set before you try to send output to micro disk or micro printer. You can access this dialog box by using the **Preferences** command (Options menu) in URSA.

*Note: The micro host — the microcomputer that communicates with the host through a direct TCP/IP connection and receives output — can be named in a user profile or setupfile. If a micro host is set in a user profile or setupfile and you send down a different IP address or name in URSA, the setting in URSA takes precedence.*

- **•** When you run a report to micro disk or micro printer using the default settings, the **Micro Filter for TCP/IP** dialog box appears asking if it is okay to use the PC as the host. A user response is required in order to continue. If you do not want this notification dialog box to appear before the batch report begins to run, make sure that the access rights on the micro host PC are properly set. To prevent the dialog box from appearing, take these steps on the micro host:
	- **•** Bring up the Micro Filter for TCP/IP.
	- **•** Choose the **Access Rights** command (Options menu) in the **Micro Filter for TCP/IP** window.
	- **•** Remove the check beside **Notify** in the **Access Rights** dialog box and choose **OK**. (Access is allowed or denied based on the settings you made for Write and/or Print.)

*Note: If you need assistance setting up any of the options described in the preceding section, please contact Client Services at 704-845-1000. There are two variations of Decision Support's Micro Filter for Windows: the original Micro Filter for Windows and the Micro Filter for TCP/IP. The feature described in the preceding section does not work with the original Micro Filter for Windows (which includes those PCs that run terminal emulators such as HFS, INFOConnect, and FASTterm).*

## **URSA Report Status dialog box updated**

The **Status** command (Execute menu) allows you to check the status of a report after you run it. The status appears in the **Report Status** dialog box, which now contains a new message:

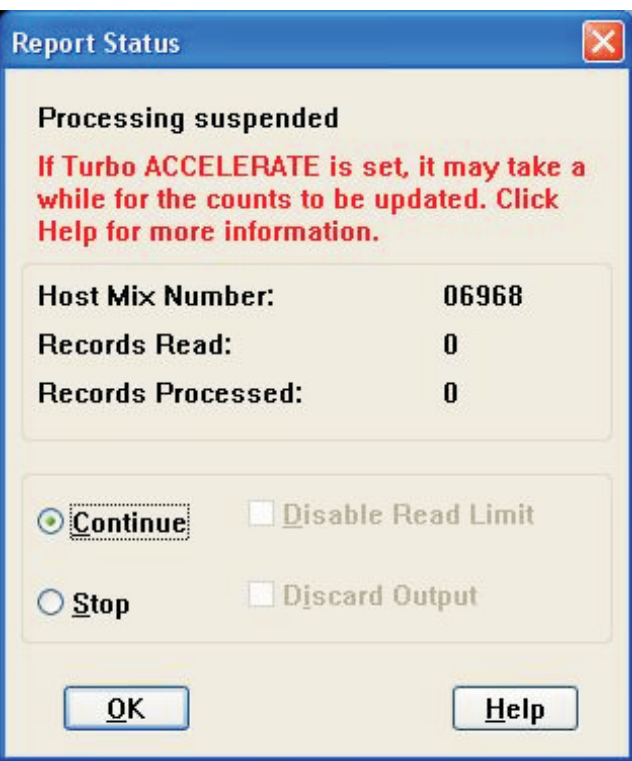

When you run a report, you may notice that it sometimes takes a while for the counts to be updated in the **Report Status** dialog box. If the Turbo option is set to ACCELERATE, READCOUNT is incremented only when a record is selected. URSA interrupts reports based on the number of records selected, not on the number of records read (as specified with read limits). Therefore, if URSA has to read through numerous records before selecting a record, it may take a while for the status information to appear or update in the **Report Status** dialog box.

# **Options added to timelog and reportlog files**

A new field called **DSED** was added to the timelog file. At the end of each session, EZSPEC/DARGAL writes a record to a timelog file (called **(DARGAL)DARGAL/TIMELOG** by default). In addition to containing information such as usercode, mix number, elapsed time, processor time, etc. for the session, it now also shows a **DSED** flag. If **DSED** is set to 0, the session was not DSED. If it is set to 1, the session was.

A new field called **DISPOSITION** was added to the reportlog file. The reportlog is similar to the timelog, but it contains an entry for each report rather than for each session. The **DISPOSITION** of a report can be FINISHED, USER ABORTED, USER STOPPED, or LIMIT EXCEEDED.

If you are running a report in EZSPEC/DARGAL and you transmit a single forward slash, the report stops normally and an end-of-report message displays. This results in a disposition of USER STOPPED. If you transmit a double forward slash, the report aborts and no end-of-report message appears. This results in a disposition of USER ABORTED. If you are running a report in URSA and you select **Stop**, leave the **Discard Output** box unchecked, and then click **OK** in the **Report Status** dialog box, a disposition of USER STOPPED results. If you select **Stop**, check the **Discard Output** dialog box, and then click **OK** in the **Report Status** dialog box, a disposition of USER ABORTED results.